「できマウス S2。」ユーザーマニュアル 2019.03.04->2019.11.24

お好みの外部スイッチで、Windows iOS/iPadOS macOS Android を利用したい!その願いのお手伝いができたらうれしいです。

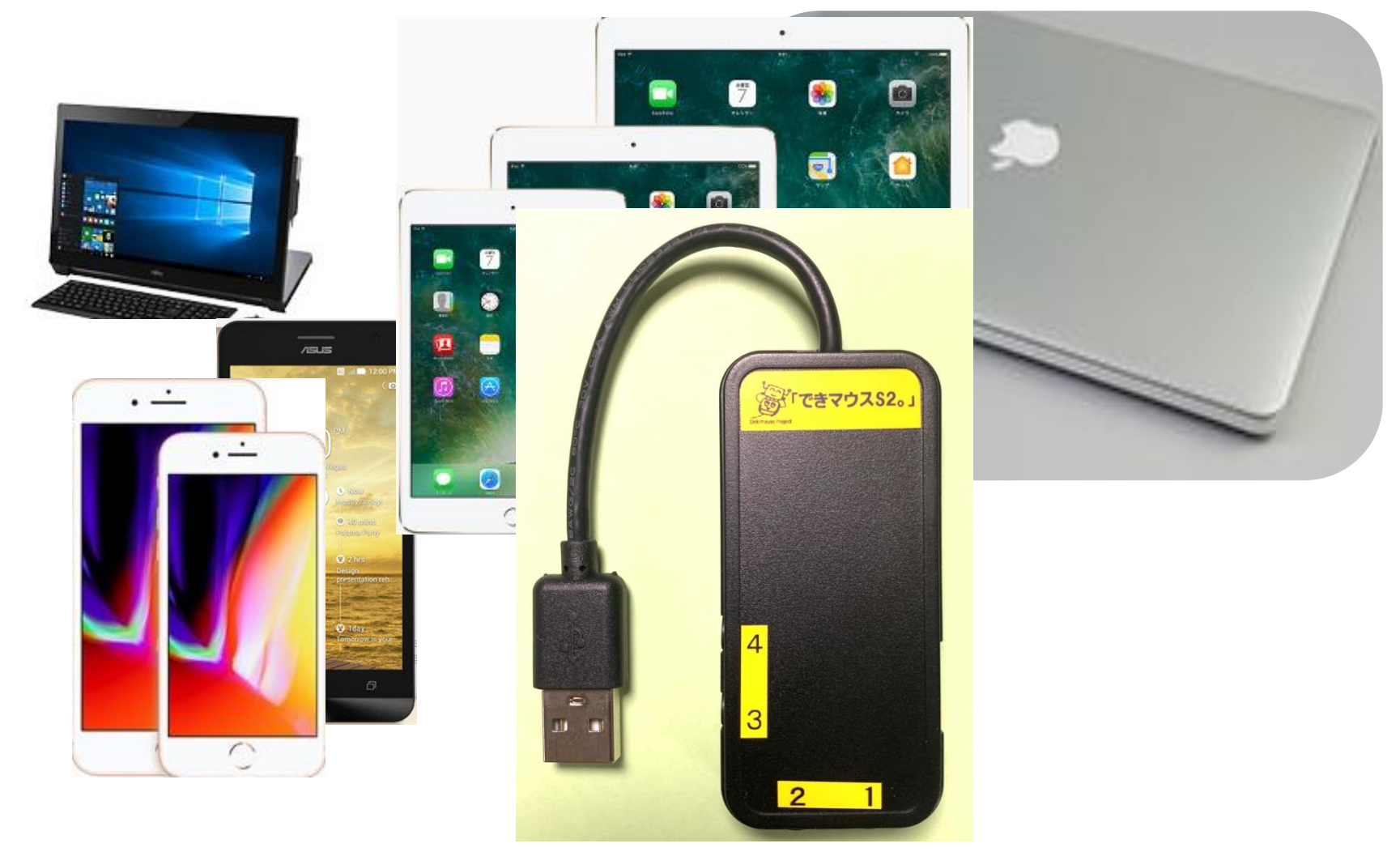

## 「できマウス。」プロジェクト <https://dekimouse.org/wp/>

## 目次

ſ  $\overline{\phantom{a}}$  $\overline{\phantom{a}}$ 

 $\overline{\phantom{a}}$  $\overline{\phantom{a}}$ 

1.「できマウス S2。」の概要 2. 「できマウス S2。」の各部の名称 3.「できマウス S2。」の仕様 4.「できマウス S2。」のモード切替とモードの確認 4-1.モード切替 4-2.モードの確認と機能 5.「できマウス S2。」Windows や Android で使う 5-1. マウスキー1個モード 5-2. 「できマウス S2。」を GamePad(「できマウス。」互換)として利用す る 6. 「できマウス S2。」を macOS で使う 6-1. Mac のスイッチコントロールで使う 6-2. Mac の Switch XS で使う 7. 「できマウス S2。」を iOS/iPadOS で使う 7-1.iOS/iPadOS のスイッチコントロールで使う 7-2.iOS/ iPadOS で DropTalk を外部スイッチで使う 7-3. iPadOS でトーキングエイド for iPad を外部スイッチで使う 7-4. iOS/iPadOS で Space/Enter/→/←のキーを利用するアプリを使う 7-5. iOS/iPadOS で Space/h/k/l(エル)のキーを利用するアプリを使う 7-6. iOS/iPadOS でマウスを利用してポインターを動かして使う 8. 視線入力での利用 9. 「できマウス S2。」の iOS/ iPadOS における特殊な機能 10.「できマウス S2。」のオプション(別売品) 11.電話サポートを受けたい。  $\overline{\phantom{a}}$ Ì 対応している OS 製品 Windows macOS iOS(純正 USB アダプタ必要) Android マウス機能・スイッチアクセス対応 (USB 変換アダプタが必要) 文中の記号 SW1 から SW4 とは、「できマウス S2。」のスイッチ挿入口の 数字と同じです。 10 Windows のなかでも Windows10 以降 Mac Mac の操作に関する事項 iOS iOS/iPadOS の操作に関する事項  $\overline{a}$ 

### 最新版マニュアルはホームページからダウンロードしてご覧ください。

https://dekimouse.org/wp/kiki/dekimouses から PDF でダウンロードできます。

「できマウス S2。」は、生まれたばかりです。皆様の愛ディアで育てていただけたら幸いです。不具合などございましたら、ご連絡とご協力 をよろしくお願いいたします。

- 2 -

 $\overline{a}$ 

Windows は Microsoft 社、Mac iPad は Apple 社、Android は google 社の登録商標です。

## 1.「できマウス S2。」の概要

前身の「できマウス。」は、2001 年に発表から時が経過し「できマウス S。」「できマウス3Ai。」と引き継いでまいりました。 このたび、上位互換として「できマウス S2。」を開発いたしました。従来の GamePad の機能はそのままですので、 「できマウス。」の仲間たちと称する支援アプリ(ホームページをご覧ください)や周辺機器もご利用できます。 「できマウス S2。」は、さらにマウスやキーボードの機能も提供いたしますので、一台三役といった製品となっています。 タッチ PC ではタッチするとマウスカーソルが消えますが、その再表示機能もあります。 Windows では、HeartyLadder や Peat のスイッチとしてご利用できます。簡単操作センターのスクリーンキーボードのオートスキャン機能も 利用できます。視線入力の決定スイッチとしても利用できます。 iOS/iPadOS や macOS のスイッチコントロールやマウスカーソル操作が可能です。SwitchXS でご利用できます。

(iOS/iPadOS では純正 USB アダプタが必要)。Android(携帯含む)での利用もできます。

2. 「できマウス S2。」の各部の名称

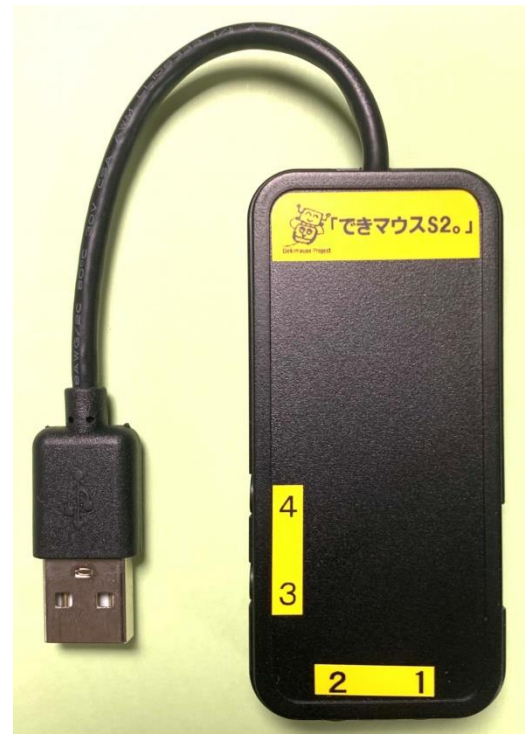

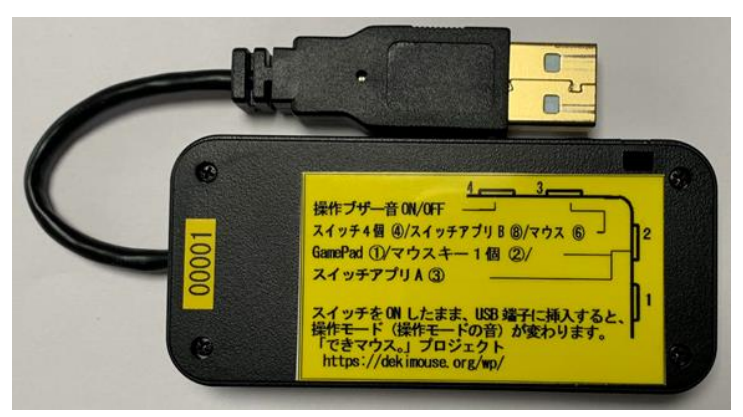

スイッチ接続部には、4個までのスイッチを接続することができます。 また、このジャックに挿入したスイッチを ON のまま USB に接続しますと、 操作モードや操作ブザー音の設定ができます。

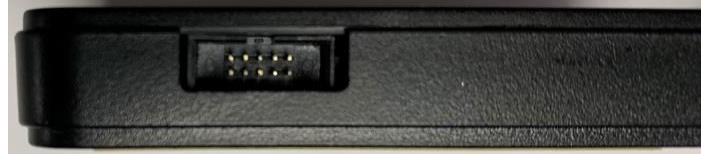

 側面に拡張コネクタがあり、オプションケーブルでスイッチを 「できマウス S2。」外観 8個まで増設可能。電源供給も可能。

3.「できマウス S2。」の仕様

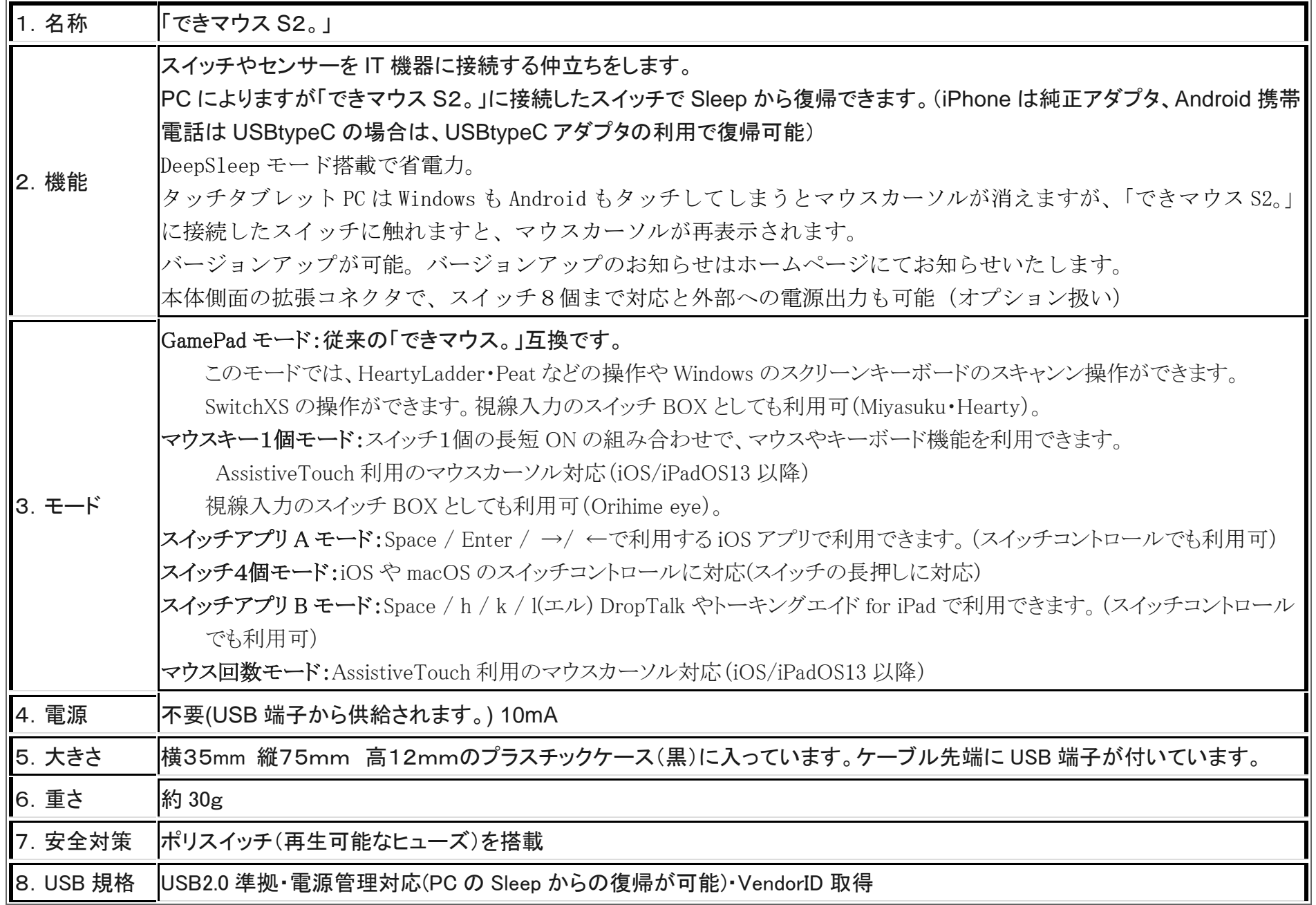

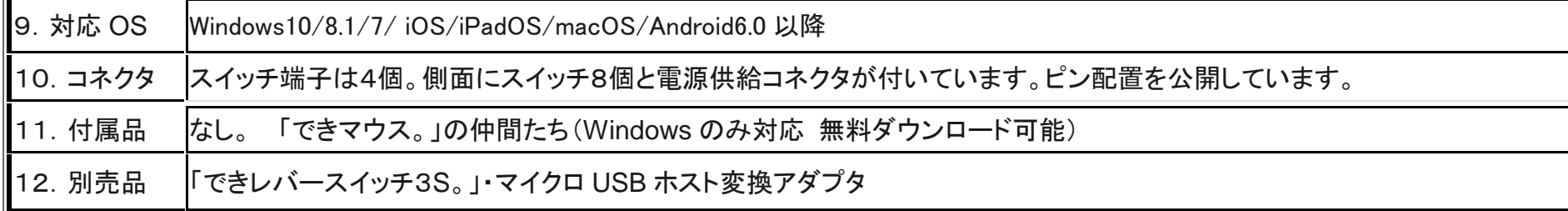

#### 4.「できマウス S2。」のモード切替とモードの確認

- 4-1.モード切替 PPS スイッチではモード切替設定ができません(PPS スイッチは長押し信号が出力されないため) SW2から SW4 までのジャックに挿入したスイッチを ON しながら電源の入ったPCや携帯端末の USB ポートに挿入することで、 モードが切り替わります。○印の中の数字は、モードの状態を示すブザーの音の回数です。 【注意】操作モードを決めましたら、基本的に挿入したスイッチを SW1 に戻してください。
	- SW2: GamePad モード➀/マウスキー1個モード➁/スイッチアプリ A モード➂と順に入れ替わります。
	- SW3:スイッチ4個モード④/スイッチアプリ B モード⑤/マウス回数モード⑥と順に入れ替わります。
	- SW4:操作ブザー音 ON/OFF を切り替えます。(GamePad モードではスイッチを操作してもブザー音はなりません)
		- ブザー音 OFF でも、操作モード確認時にはブザー音がなります。

#### 4-2.モードの確認と機能

- 「できマウス S2。」に接続したスイッチに触れずに、電源の入った PC や携帯端末の USB 端子に挿入するとブザー音がなります。 その音の回数でモードを知ることができます。本体シール貼付のシールの丸印の数字と音の回数が同じです。
- ピッ1回:旧「できマウス。」互換モードで、GamePad として機能します。
	- 視線入力 miyasukuSW や HeartyAi や TobiiTC スキャンの決定キーとして機能します。
	- macOS のスイッチコントロールや SwitchXS のスイッチとして機能します。
- ピッ2回:マウスキー1個モードとして機能します。スイッチを①に接続して利用します。6ページの表をご覧ください。
- スイッチを SW2 に挿入するとマウスのクリック信号が、SW4 に挿入すると、視線入力 OriHimed eye+SW の決定キーとして機能します。 ピッ3回:スイッチアプリ A モードとして機能します。iOS/iPadOS や macOS のスイッチコントロールでも機能します。
- Space/Enter/→/←の信号が各端子から出力されます。Windows のパワーポイントのスライドショーでも利用できます。 ピッ4回:スイッチ4個モードとして機能します。iOS や macOS のスイッチコントロールの長押しに対応します。
	- ↓/ ← / ↑ / → の信号が各端子から出力されます。
- ピッ5回:スイッチアプリ B モードとして機能します。iOS/iPadOS や macOS のスイッチコントロールでも機能します

ドロップトークやトーキングエイド for iPad で利用できます(スイッチコントロール OFF で利用します)。

Space / Enter / k /l(エル)の信号が各端子から出力されます。

Android のスイッチアクセスでも利用できます。

ピッ6回:マウス回数モードとして機能します。PPS スイッチで操作できます。11 ページの 7-6 項の表をご覧ください。

\*「できマウス S2。」自身が Sleep から起きる際には、まれにピッ 5 回以上鳴る場合があります。その後、上記の1回から 6 回の音が鳴ります。

## 5.「できマウス S2。」を Windows や Android で使う

5-1.マウスキー1個モード (長短 On が難しい場合は、短 On だけでも操作できます 7-6-3.使用方法をご覧ください。)

マウスキー1個モードに設定したのちに、SW1 に接続したスイッチの長短 ON の組み合わせで操作します。

スイッチを SW4 に挿入すると、支援入力 OriHimed eye+SW の決定キーとして機能します。

iOS13 や iPadOS13 以降では、マウスカーソルがサポートされ、それにも対応しております。7-6.をご覧ください。

| マウスキー1個モード(スイッチ長短で操作 0:短 ON 1:長 ON )  10  は Windows10 のみ機能 |                |               |                                 |
|------------------------------------------------------------|----------------|---------------|---------------------------------|
| No.                                                        | 操作             | 項目            | 機能                              |
| 01                                                         | $\theta$       | カーソル移動        | 90度方向転換しながらカーソル移動します。           |
| 02                                                         | 0 <sub>0</sub> | カーソル速度/マウスボタン | 超低速移動/ノーマル速度に戻す。停止中は左ダブルクリック    |
| 03                                                         | 000            | カーソル速度/Win    | 高速移動(ノーマル速度に戻すには、0)/停止中は機能なし    |
| 04                                                         |                | マウスボタン        | 移動中は停止またはドラッグ解放/停止中はマウス左クリック    |
| 0 <sub>5</sub>                                             | 01             | マウスボタン        | マウス右クリック(Android 携帯では前に戻る機能となる) |
| 06                                                         | 001            | 矢印キー          | 右矢印キー                           |
| 07                                                         | 0001           | $Win+S$       | 検索                              |
| 08                                                         | 00001          | Esc           | Esc $\ddagger$ -                |
| 09                                                         | 10             | Space         | Space $\ddagger$ -              |
| 10                                                         | 010            | 矢印キー          | 上矢印キー                           |
| 11                                                         | 0010           | Win+U         | 簡単操作センター表示                      |
| 12                                                         | 11             | カーソル移動/ドラッグ   | カーソル移動中は180度反対方向へ移動/停止中はドラッグ開始  |
| 13                                                         | 011            | 矢印キー          | 下矢印キー                           |
| 14                                                         | 0011           | TAB           | <b>TAB</b>                      |
| 15                                                         | 100            | 矢印キー          | 左矢印キー                           |

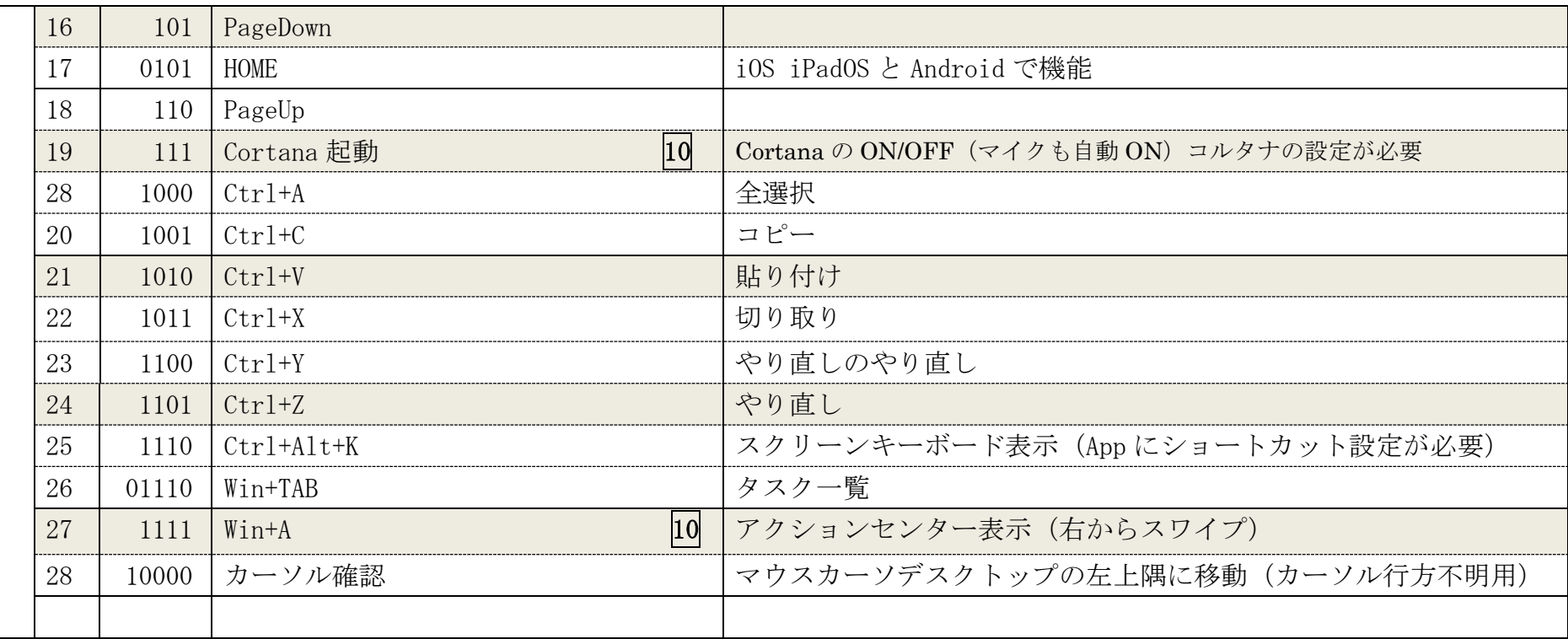

## 5-2. 「できマウス S2。」を GamePad(「できマウス。」互換)として利用する

「できマウス。」の仲間たち(ダウンロード版)をインストールして、「できマウス S2。」にマウスやキーボードの機能を与えます。 詳しくは、ホームページにて"「できマウス。」の仲間たち"をご覧ください。

「できマウス。」の仲間たちは下記にあります。無料でダウンロードができます。パスワードは保証書に記載されております。

https://dekimouse.org/wp/download/member/DekimouseNakamatachi.pdf

Windows の簡単操作センターのスクリーンキーボードのオートスキャンで利用することができます。 HeartyLadder や Pete の入力機器として利用することができます。MacPC ではスイッチコントロールや SwitchXS の操作ができます。 視線入力の決定スイッチとして利用できます。(視線入力についてを参照)

# 6.「できマウス S2。」を macOS で使う Mac

## 6-1.Mac のスイッチコントロールで使う

 「できマウス S2。」をスイッチ4個モードか GamePad モード に設定したのち、スイッチを SW1 に戻します。

Mac に接続した際にキーボード設定アシスタントが表示した場合は、 無視して閉じてください。

システム環境設定からアクセシビリティを選択します。

アクセシビリティでスイッチコントロールを選択、スイッチを選択します。 SW1から SW4 にスイッチを接続してスイッチコントロールを利用する 場合は、+を選択し、SW1 に接続したスイッチを ON し、名前を付けて アクションを設定します。右図の例は、SW1 と SW2 を設定した例です。 SW1 から SW4 まで利用でき、長押しもサポートしております。一般に 戻ってスイッチコントロールを有効にします。

## 6-2.Mac の SwitchXS で使う

「できマウス S2。」を GamePad モードに設定したのち, スイッチを SW1 に戻し SwitchXS の入力機器を GamePad あるいは JoyStick を指定します。

## 7.「できマウス S2。」を iOS/iPadOS で使う iOS

7-1.iOS/iPadOS のスイッチコントロールで使う

## 7-1-1.準備するもの

iOS/iPadOS 機器のコネクタによって異なります。Lightning の場合は、 Apple 純正の Lightning - USB3 カメラアダプタ(型番 MK0W2AM/A)が Apple 純正の Lightning - USB3 カメラアダプタ 必要です。USB-typeCの場合は typeC 変換アダプタが必要です。

「できマウス S2。」をカメラアダプタの USB 端子に挿入し、iPad 付属の充電ケーブルをカメラアダプタの Lightning コネクタに挿入しますと

ШH

 $rac{1}{\sqrt{2}}$ E

 $\mathbf{C}$ 

**Excess**  $\overline{\phantom{a}}$ 

 $\mathbb Q$  $\nabla \times$ 

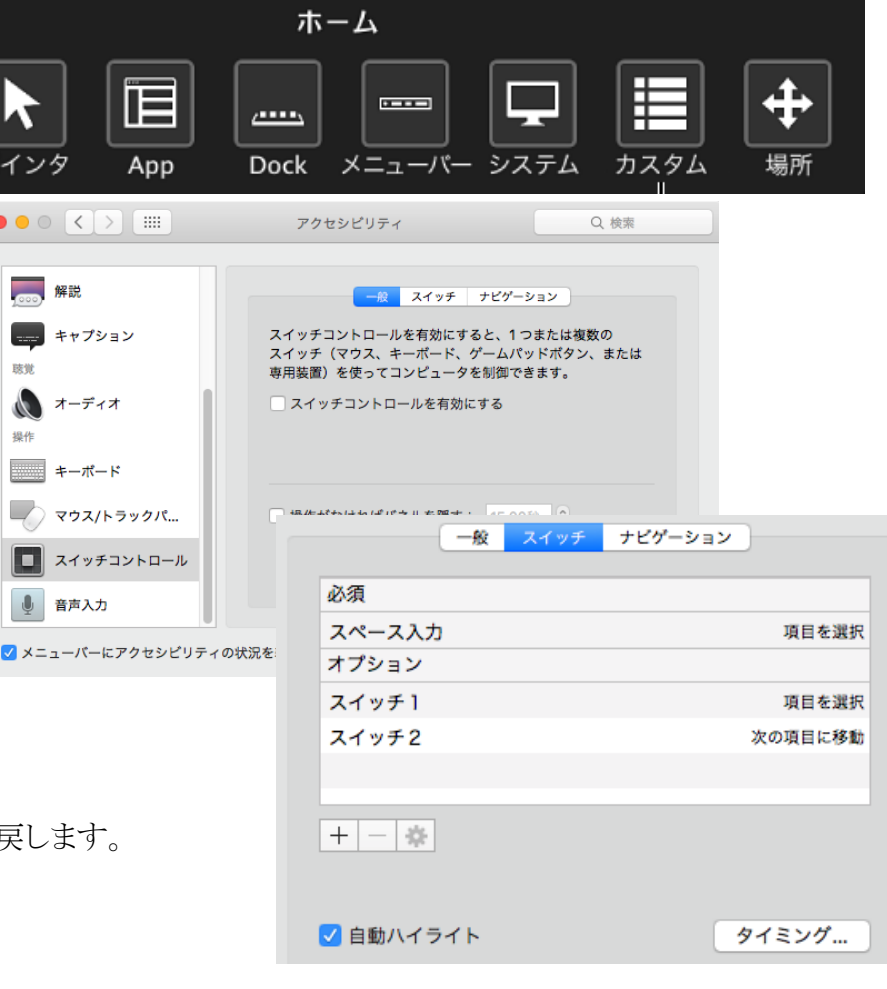

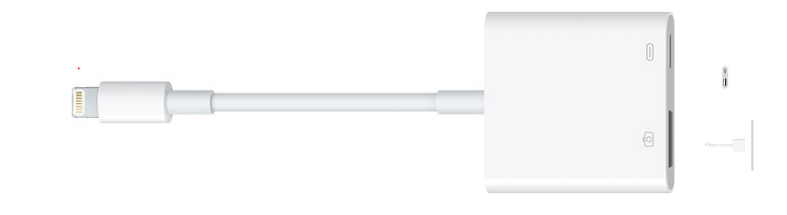

- 8 -

iPad の Sleep からの復帰ができます。4個のスイッチ接続箇所のどこでも復帰可能です。 iOS 機器のコネクタが USB-typeC の場合は、「できマウス S2。」のケーブル先端に typeC 変換アダプタを接続してください。

#### 7-1-2.設定方法

「できマウス S2。」をスイッチ4個モードにします。(タッチのマウスキーは OFF にしてください) iOS の設定/(一般)/アクセシビリティ/スイッチコントロール/スイッチとタップします。 スイッチの項で新しいスイッチを追加/外部と選択します。 アクティベートしてくださいと表示します。 SW1 に接続したスイッチを On して、名前(例 DM4-1)を付けて保存し、アクションを選択します。 スイッチ1個以上使用可能な場合は、同じように、SW2 から SW4 の設定を行ないます。 アクション設定では、長押しもサポートしております。(長押しを有効にしますと、iDevice の 反応がワンテンポ遅れるようになります。OS の仕様です。)

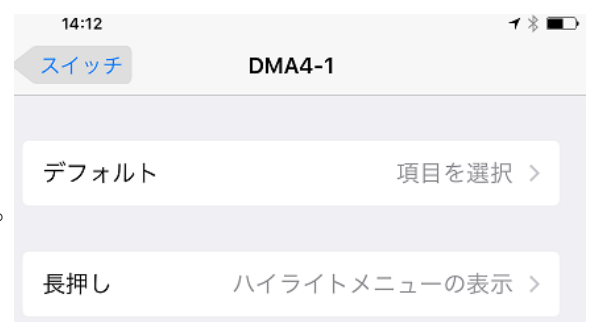

#### SW1 から SW4 の出力は↓・ ← ・ ↑ ・ → となります。

スイッチコントロールでは、スイッチ4個モード以外のスイッチアプリAモードないしスイッチアプリBモードでもアクション割り当てが 可能です。

「できレバースイッチ3S。」を拡張コネクタに挿入して利用できます。

#### 7-2.iOS/iPadOS で DropTalk を外部スイッチで使う

#### 7-2-1. 準備するもの

上記の 7-1-1 と同じです。

#### 7-2-2. 設定方法

「できマウス S2。」をスイッチアプリ B モードにします。iOS のスイッチコントロールは OFF にします。

iOS のメモを開いて、半角英数字入力になっていることを確かめます。キーボードが表示しない場合は、「できマウス S2。」を一旦 外すか、SW2 を長押しして、1回目のブザー音でスイッチを放すとスクリーンキーボードが表示します。

DropTalk の設定で、外部スイッチを使うに設定し、各スイッチテキスト欄をアクティブにして、「できマウス S2。」に接続したスイッチを SW1 から順に On しますと、設定キーが表示されます。

## 7-3.iPadOS でトーキングエイド for iPad を外部スイッチで使う

#### 7-3-1. 準備するもの

上記の 7-1-1 と同じです。

#### 7-3-2. 設定方法

「できマウス S2。」をスイッチアプリ B モードにします。iPadOS のスイッチコントロールは OFF にします。 トーキングエイド for iPad の外部キー設定が、スイッチ A がスペース、スイッチ B がhになっていることを確認します。

### 7-4.iOS/iPadOS で Spase/Enter/→/←のキーを利用するアプリを使う

アプリ自体が外部スイッチに対応している場合に利用できます。\*Windows のパワーポイントのスライドショーの操作も可能です。

#### 7-4-1. 準備するもの

上記の 7-1-1 と同じです。

#### 7-4-2.設定方法

「できマウス S2。」をスイッチアプリ A モードにします。iOS/iPadOS のスイッチコントロールは OFF にします。 スイッチ対応アプリを使わない場合は、スイッチコントロールでアクション割り当てが可能です。(長押しはスイッチ4個モードのみサポート)

## 7-5.iOS/iPadOS で Space/h/k/l(エル)のキーを利用するアプリを使う

アプリ自体が外部スイッチに対応している場合に利用できます。トーキングエイド for iPad や Drop Talk などの操作ができます。

### 7-5-1. 準備するもの

上記の 7-1-1 と同じです。

#### 7-5-2.設定方法

「できマウス S2。」をスイッチアプリ B モードにします。iOS/iPadOS のスイッチコントロールは OFF にします。

### 7-6.iOS/iPadOS13 以降でマウスを利用してポインターを動かして使う

iOS13 や iPadOS13 以降では、マウスカーソルがサポートされ、それに対応しております。

#### 7-6-1. 準備するもの

上記の 7-1-1 と同じです。

## 7-6-2.設定方法

「できマウス S2。」をマウス回数モードまたは、マウスキー1個モードにします。iOS/iPadOS の AssistiveTouch を ON にします。 お用者ご自身で、マウス操作とスイッチコントロールを切替て操作できます。表の\*印の機能だけでも操作可能 「できマウス S2。」の SW1 にスイッチを接続して利用します。マウス操作が困難な場合に、1個のスイッチ操作でポインターを動かせます。 ユーザー定義は、iOS/iPadOS13 以降タッチ/AssistiveTouch/デバイスで「できマウス S2。」を選択すると定義可能になります。

#### 7-6-3.使用方法 (この表の機能は、iOS/iPadOS13 以降 や Windows や Android で一部機能します。)

#### 1. 短 On のみで操作(マウス回数モード) 注)iOS/iPadOS のアイコンのドラッグはできません

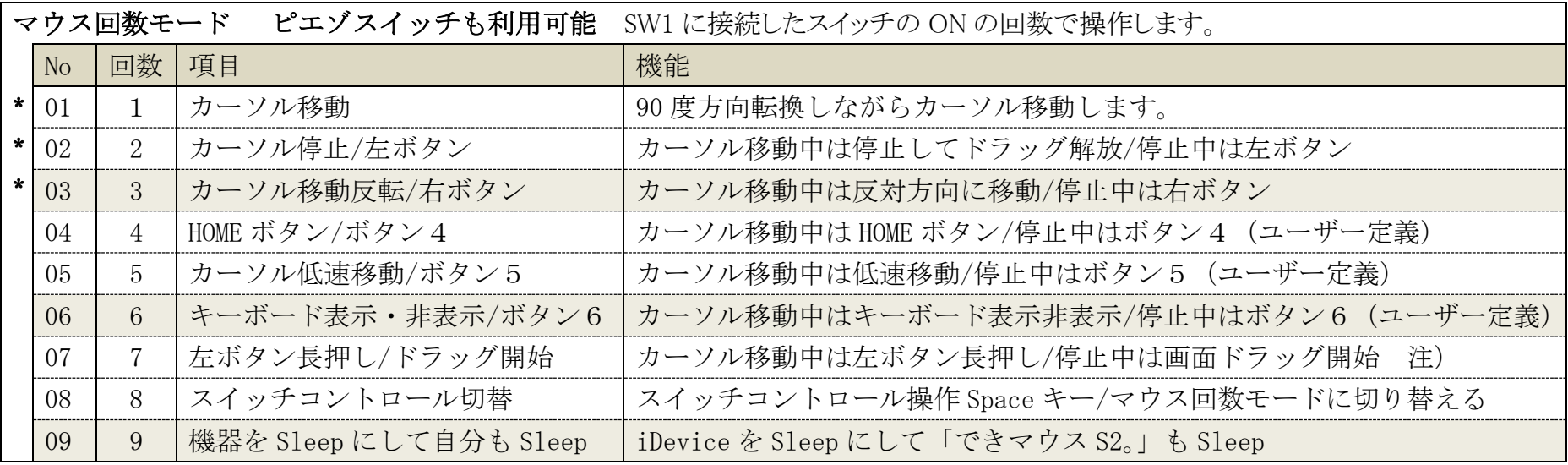

#### 2. 長短 On で操作(マウスキー1個モード)

マウスキー1個モードに設定したのちに、SW1 に接続したスイッチの長短 ON の組み合わせで操作します。

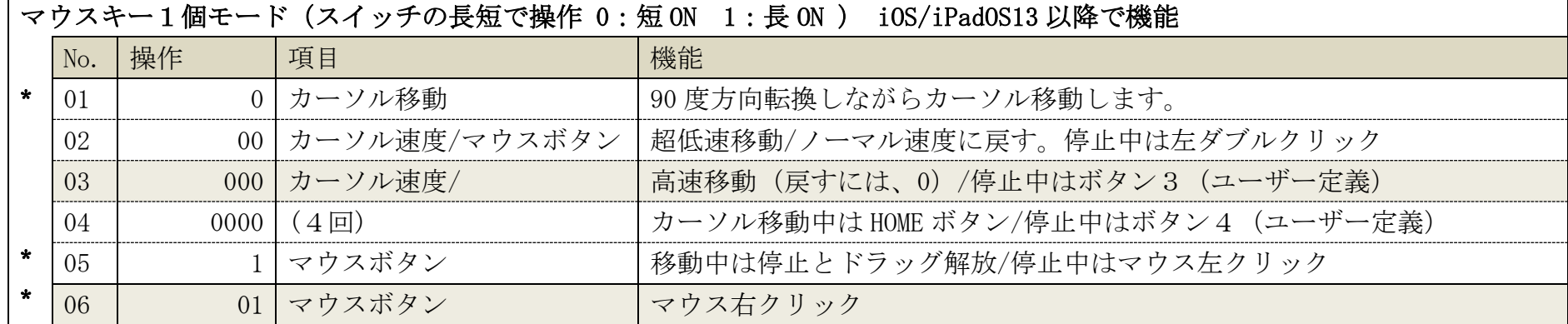

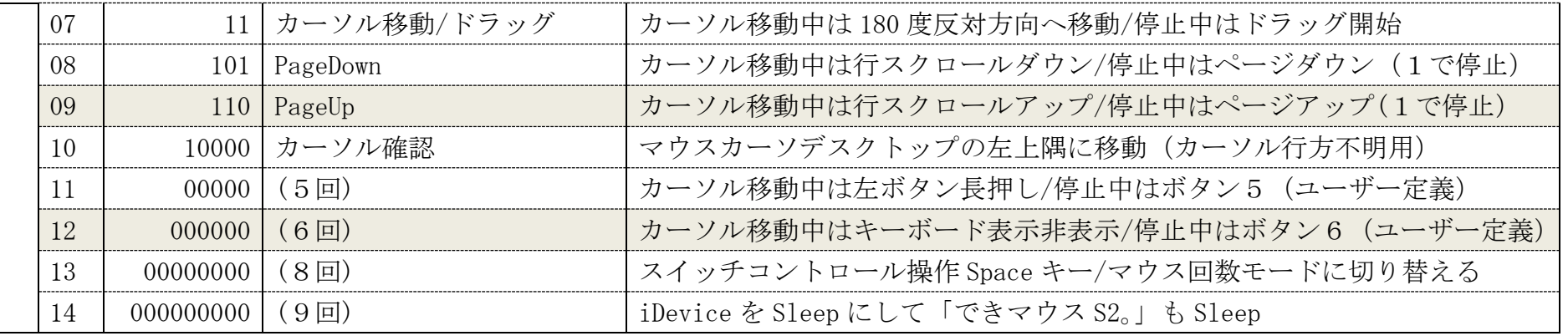

#### 8.視線入力での利用

「できマウス S2。」は視線入力の決定スイッチのインターフェイスとして利用できます。

視線入力ソフト起動前に、「できマウス S2。」を USB 端子に挿入し、視線ソフトの入力デバイスの設定をおこなってください。

miyasuku や HeartyAi や TobiiTC スキャンは、GamePad モード(GamePad の動作確認を参照)

OriHimed eye+SW では、マウスキー1個モードでスイッチを SW4 に挿入で、ご利用いただけます。

### 9.「できマウス S2。」の iOS/iPadOS における特殊な機能

スイッチアプリ A モードとスイッチアプリ B モード/スイッチ4個モードでは次の機能があります。

SW2 に接続したスイッチを長押し続けるとブザー音の回数が増加します。その回数で外部スイッチを OFF すると下記の機能となります。

ブザー音1回:スクリーンキーボードの表示/非表示

ブザー音2回:HOME 機能

ブザー音3回:トリプル HOME

ブザー音4回:iOS/iPadOS 機器を Sleep し、「できマウス S2。」も Sleep

#### 10. 「できマウス S2。」のオプション(別売品)

#### 10-1.「できマウス。」の仲間たち(Windows のみ ダウンロード版)

「できマウス S2。」あるいは、「できマウス。」シリーズのユーザー様は、ダウンロード版が無料で入手できます。

GamePad モード(視線入力も含む)以外でのご使用の際は、ダウンロードは不要です。

「できマウス。」の仲間たちの内容は右記サイトからご覧ください。https://dekimouse.org/wp/app/

GamePad モードでスイッチにキーやマウスの機能を自由に割り当てが可能。設定内容に名前を付けて保存できます。

スクリーンキーボードを選択することができない場合があります。そのようなとき、そのアプリを管理者モードで起動すると機能してくれます。

## 10-2.「できレバースイッチ3S。」

「できマウス S2。」の側面の拡張コネクタにケーブルを挿入します。スイッチとの対応は、「できレバースイッチ3S。」の説明書をご覧ください。

## 10-3.USB ホスト変換アダプタ

USB 端子がマイクロ USB 変換アダプタが、typeC の場合には typeC 変換アダプタが必要になります。 携帯端末に接続の場合は、ホスト機能付きのアダプタが必要となります。

## 11.電話サポートを受けたい

システム<br>- ディスプレイ、サウンド、通知、電源

戸

 ホームページのサポート予約サイトからお問い合わせください。ご希望の日時をメールにて確認後、こちらからお電話いたします。 https://dekimouse.org/wp/dekimouse\_support\_yoyaku/

# 12.GamePad モードの動作確認方法(Windows10)

# 手順1.設定からデバイスを選択します。 インスチーン 手順2. 「できマウス S2。」を右クリックメニューでゲームコントローラの設定を選択。

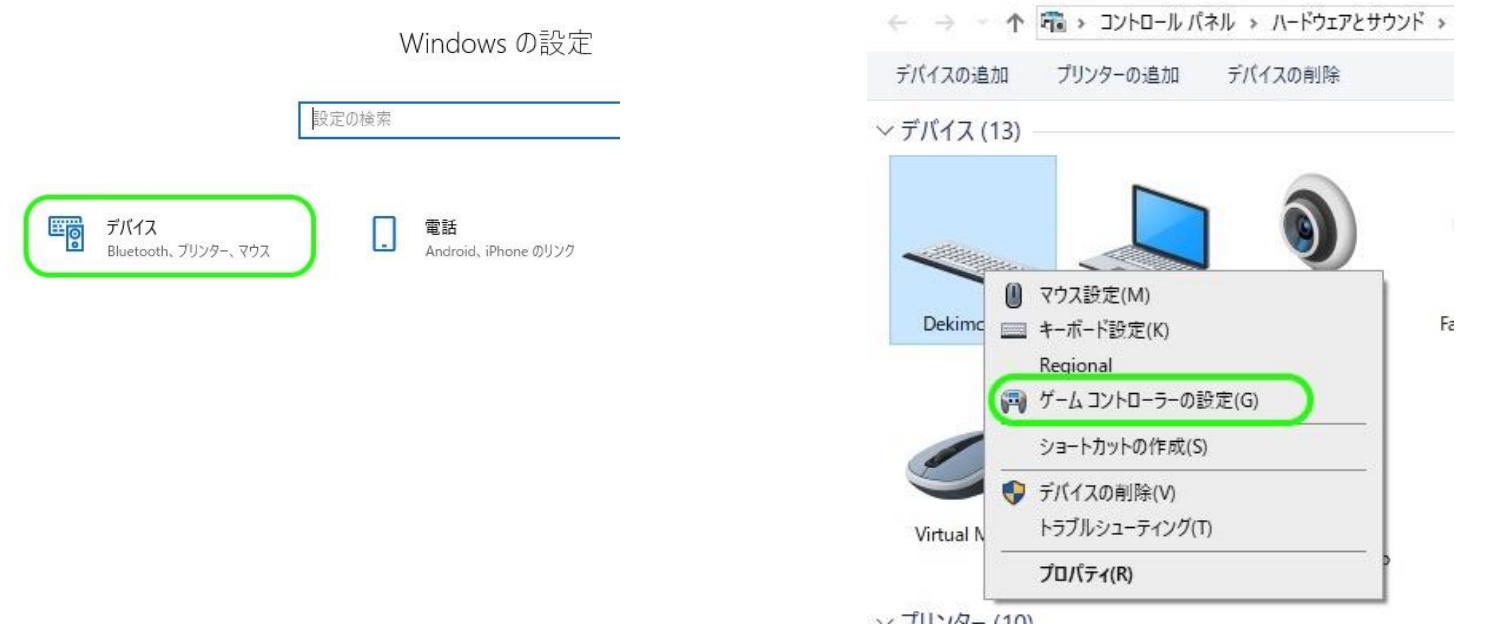

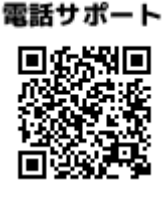

『高 コントロール パネル¥ハードウェアとサウンド¥デバイスとプリンター

### 手順3.プロパティを選択します。 手順4.「できマウス S2。」に接続したスイッチを ON すると該当の番号が赤く表示します。

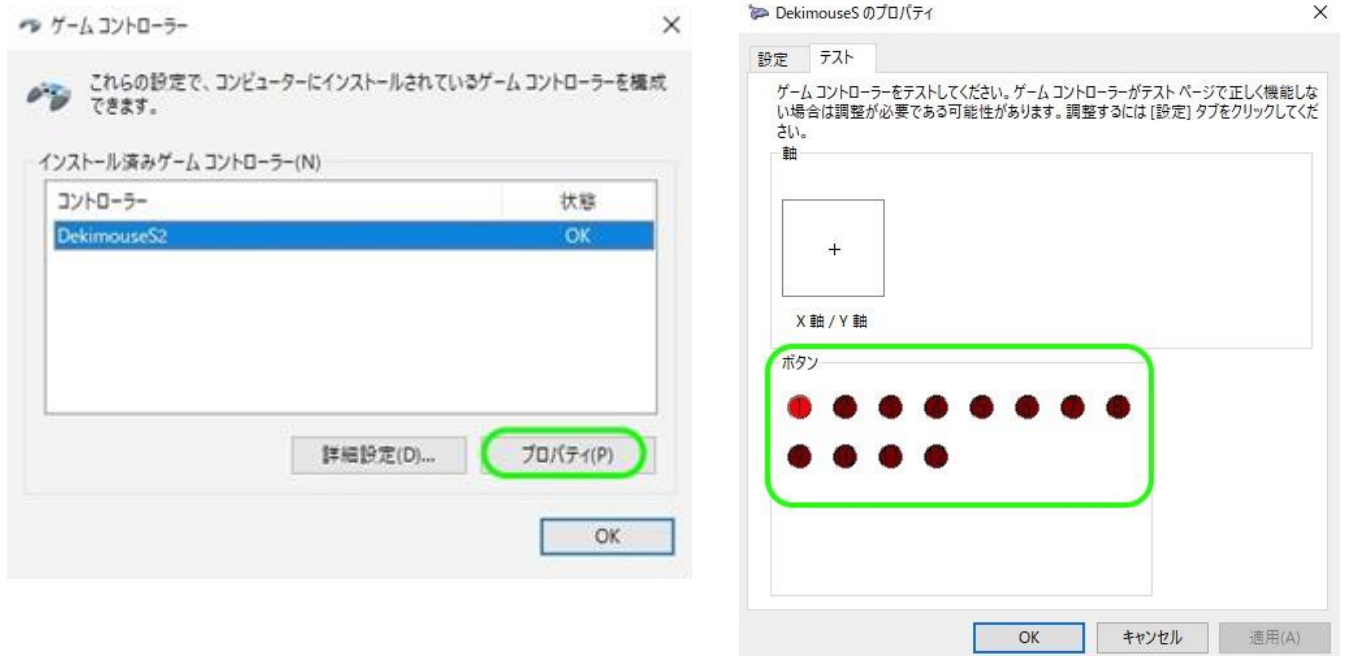

 もし、赤く表示しない場合は、接続スイッチの挿入を確認します。それでも機能しない場合は、手順2に戻り、デバイスの削除を行い、 あらためて手順1から操作します。

13.「できマウス S2。」の確認方法

本体シールに記載があります。接続した機器のデバイス一覧で、DekimouseS2 と表示されます。

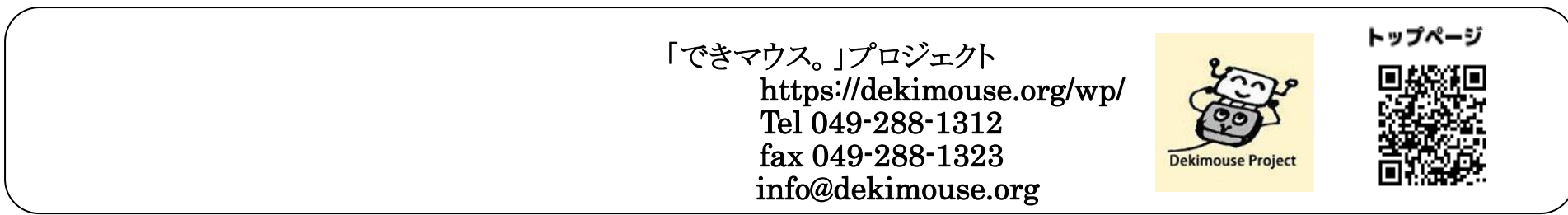